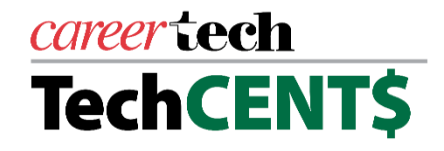

## ONLINE COURSE VIA MASTER EDUCATOR NOW – MAY 31, 2020

## **Course may be completed any time between now and May 31**

## **Course Agenda**

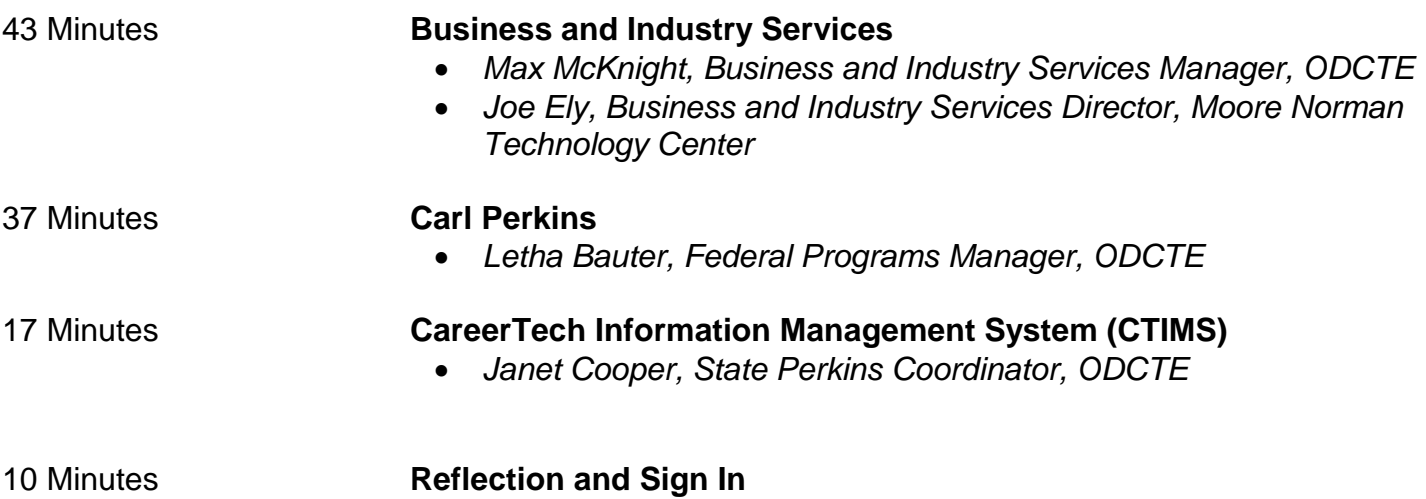

## **Course Access**

You should receive a Welcome to CareerTech Master Educator [\(www.ctmastereducator.com\)](http://www.ctmastereducator.com/) email on May 12th or 13th. *Follow the instructions in the email for setting/resetting your password*. Your work email address will be your username. You will be prompted to login. Once logged in, follow the instructions below (or access the directions document with more detailed instructions with images).

- 1. Use the search bar to find **TechCENT\$ Online Course**.
- 2. Click **Enroll**.
- 3. Click **Start**. Make sure your browser is set to allow pop-ups. If not, you will be prompted to do so.
- 4. As the course is opening, another pop-up will appear. Click **Sign in with Single Sign On**.
- 5. You will be prompted to login again.
- 6. Click **My Courses** and **Start**. You will again be prompted to click **Sign in with Single Sign On**. (This is a loop that should not appear after this point).
- 7. A new pop-up will appear asking if you would like to connect to your LinkedIn account. *This is optional*. You may choose to connect or you may **Continue without LinkedIn**. If you choose not to connect, continue by clicking **Don't connect my account**.
- 8. Your course should now appear for your viewing. If you have problems or questions, contact Jennifer Wehrenberg at 405-742-8575 or Jennifer.Wehrenberg@careertech.ok.gov.